# 適用於Cisco Unified Intelligence Center(CUIC)的 Citrix NetScaler負載平衡器配置

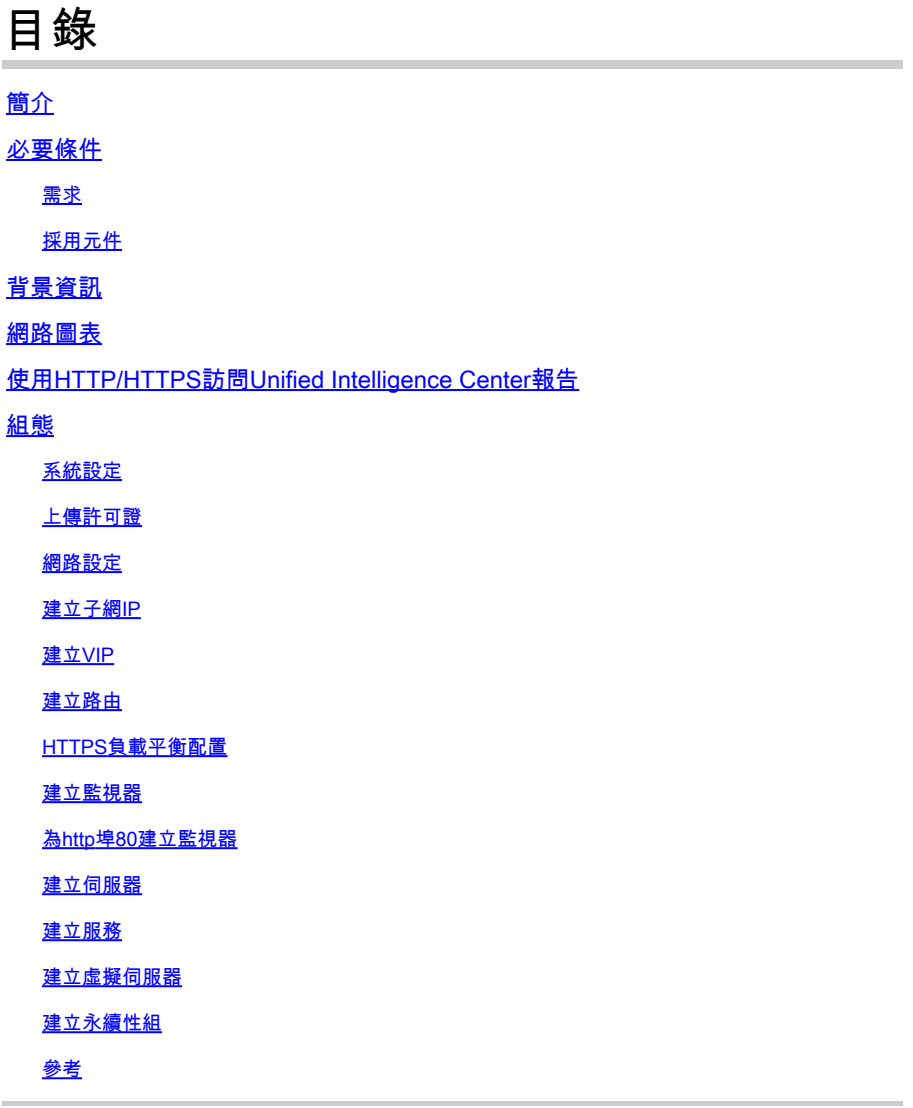

# 簡介

本文檔介紹使用Citrix NetScalaer load bablander for CUIC的配置步驟。

# 必要條件

# 需求

# 思科建議您瞭解以下主題:

- CUIC
- Citrix Netscaler

## 採用元件

本文中的資訊係根據以下軟體和硬體版本:

- CUIC 11.0(1)
- Citrix NS:裝置版:Citrix NetScaler 1000v(10.1內部版本125.8)

本文中的資訊是根據特定實驗室環境內的裝置所建立。文中使用到的所有裝置皆從已清除(預設 )的組態來啟動。如果您的網路正在作用,請確保您已瞭解任何指令可能造成的影響。

# 背景資訊

CUIC是一個靈活而直觀的基於Web的報告平台,它為您提供有關業務資料的報告。藉助CUIC,您 可以建立全面的資訊門戶,通過該門戶可以在整個組織中開發和共用聯絡中心報告和儀表板。在大 型CUIC部署中,Citrix NetScaler 1000v(負載平衡器)用於平衡CUIC超文本傳輸協定(HTTP)和超 文本傳輸協定安全(HTTPS)流量的負載。

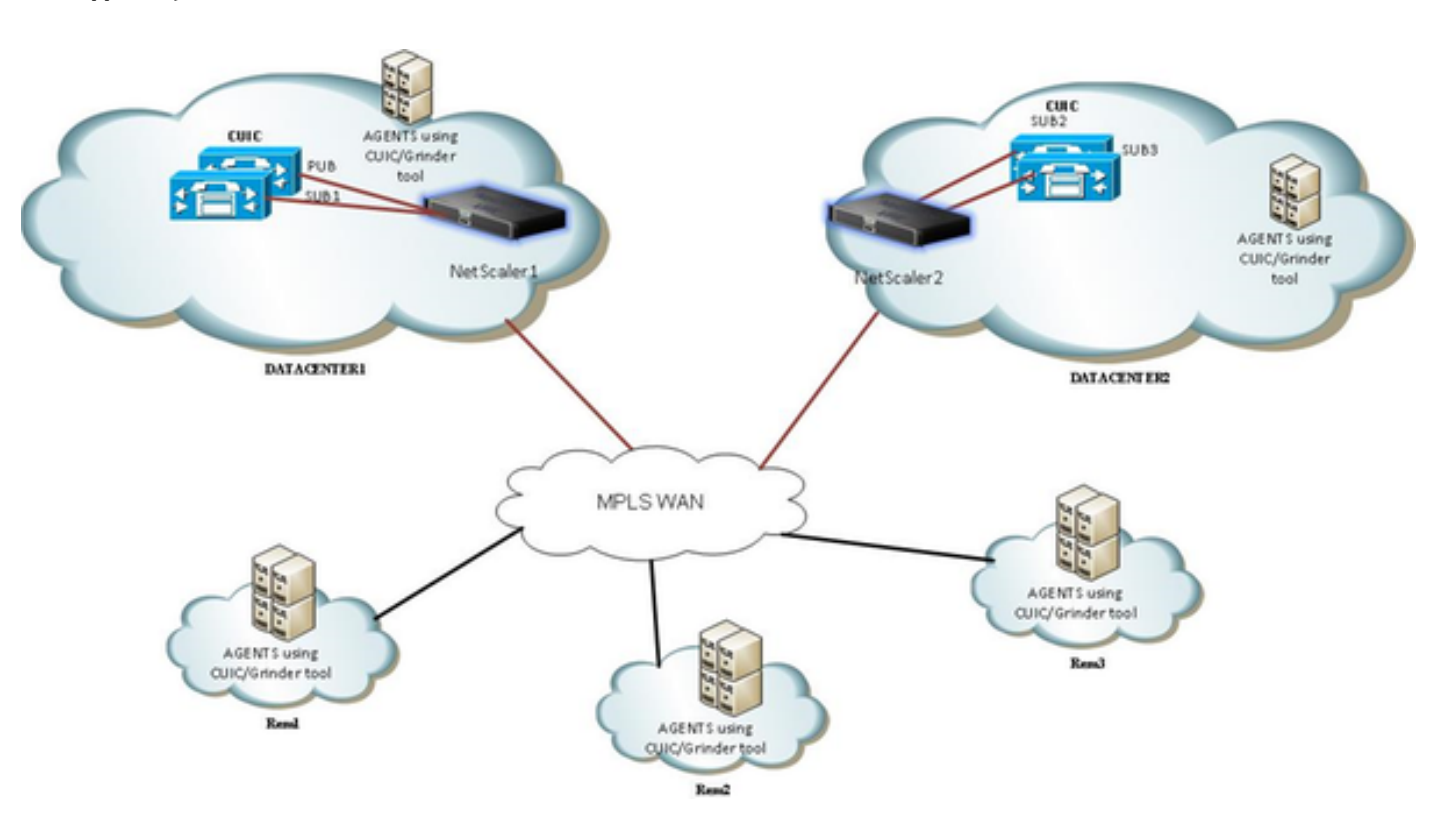

# 網路圖表

# 使用HTTP/HTTPS訪問Unified Intelligence Center報告

在CUIC伺服器中禁用HTTP時,這是到不同埠的HTTP流。

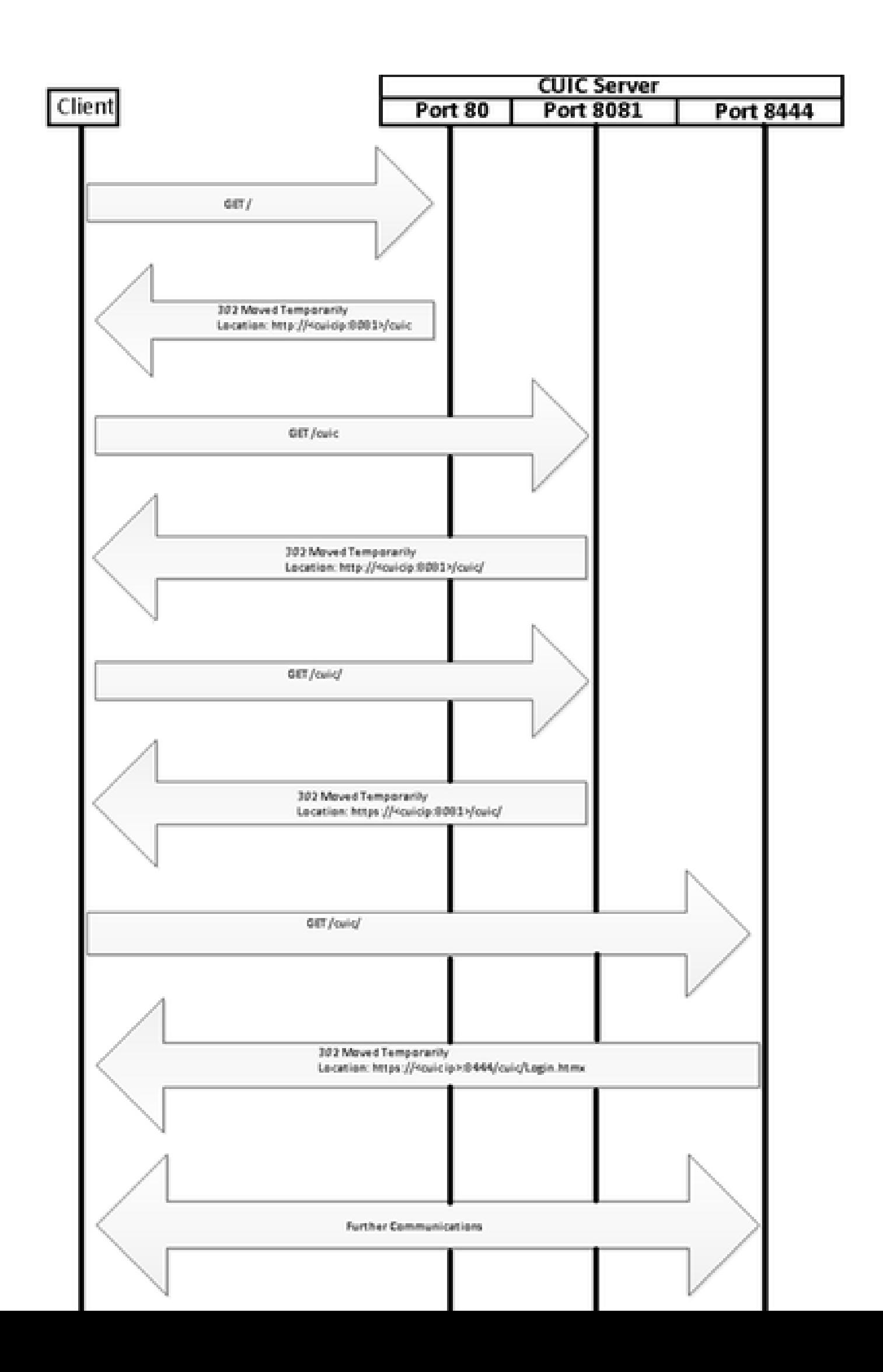

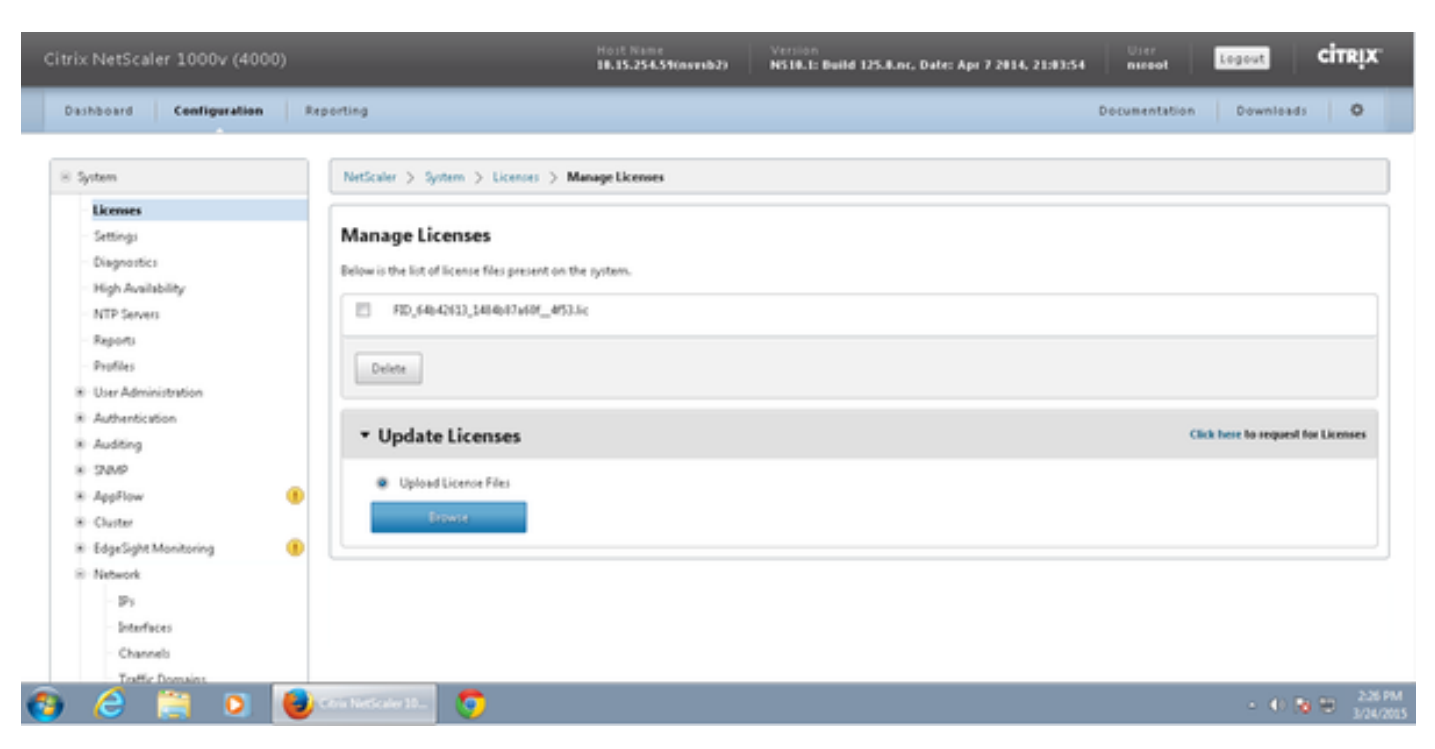

### 導航到System > Licenses > Manage Licenses > Update License

# 網路設定

客戶端通過虛擬IP(VIP)與負載平衡器通訊,而負載平衡器通過其子網IP(SNIP)與CUIC通訊。

Clients

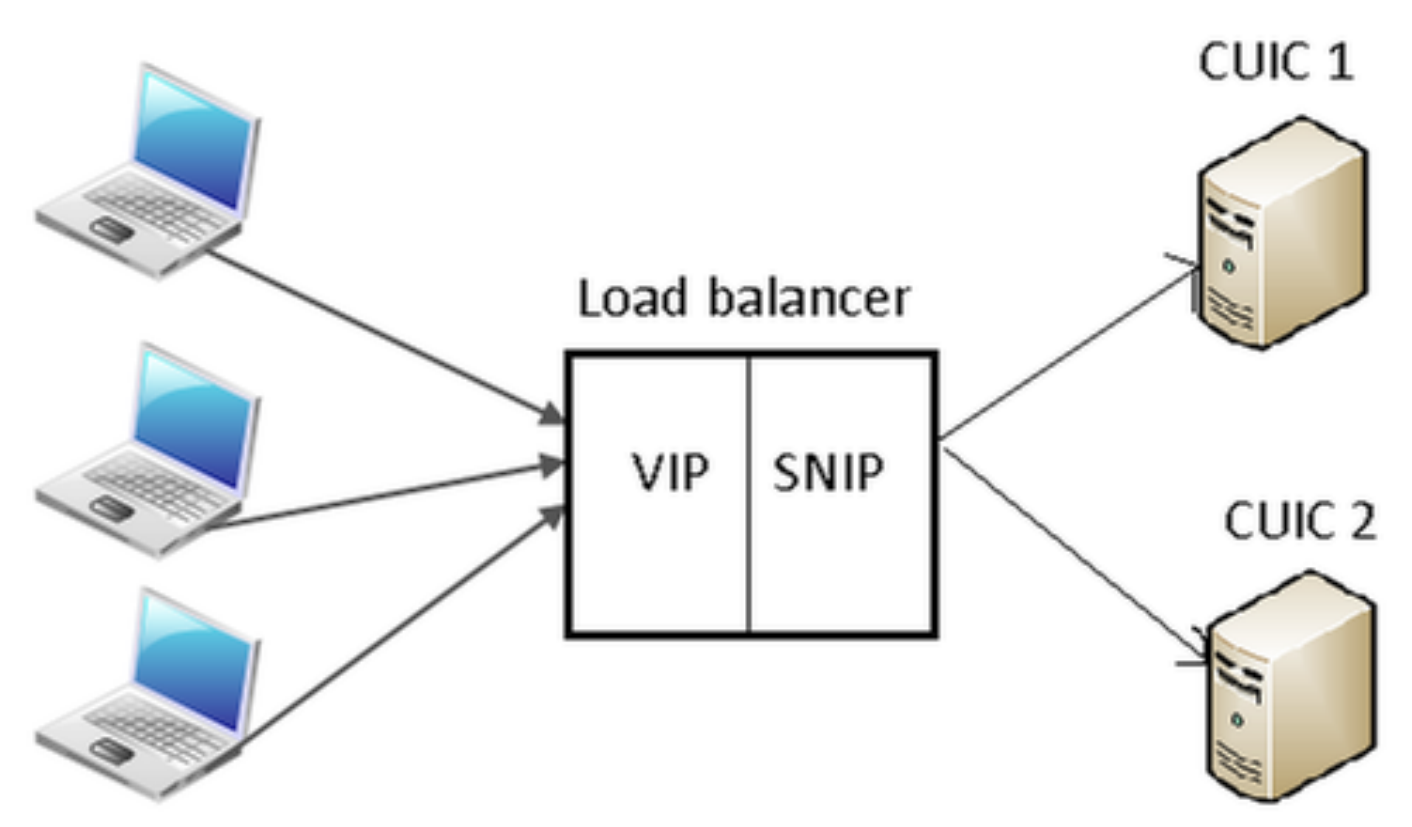

# 按一下「System > Network > IPs > IPv4」

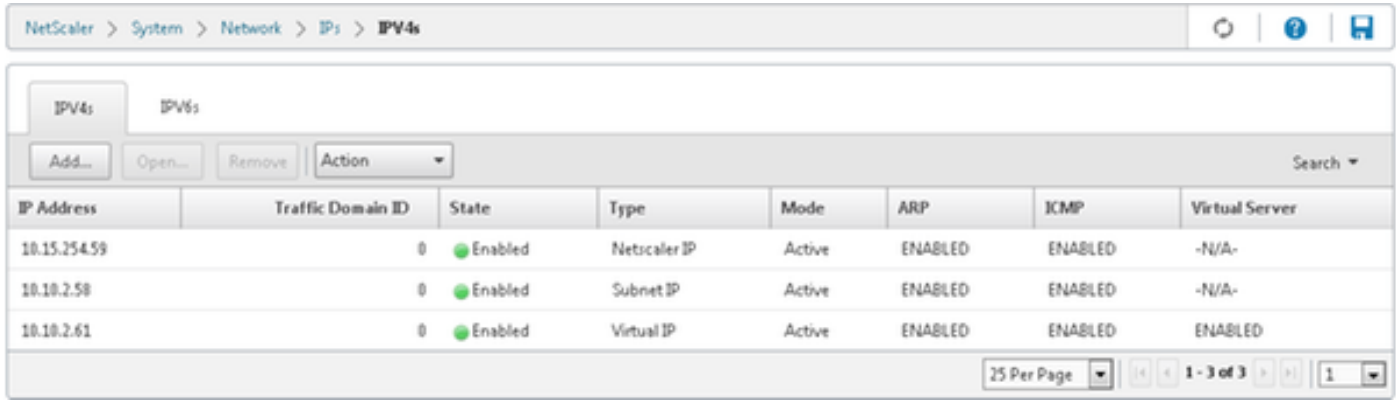

#### 建立子網IP

### 步驟 1.按一下「Add」以新增IP位址,然後選擇「Type」作為「Subnet IP」。 步驟 2.按一下Create以建立所需的IP地址。

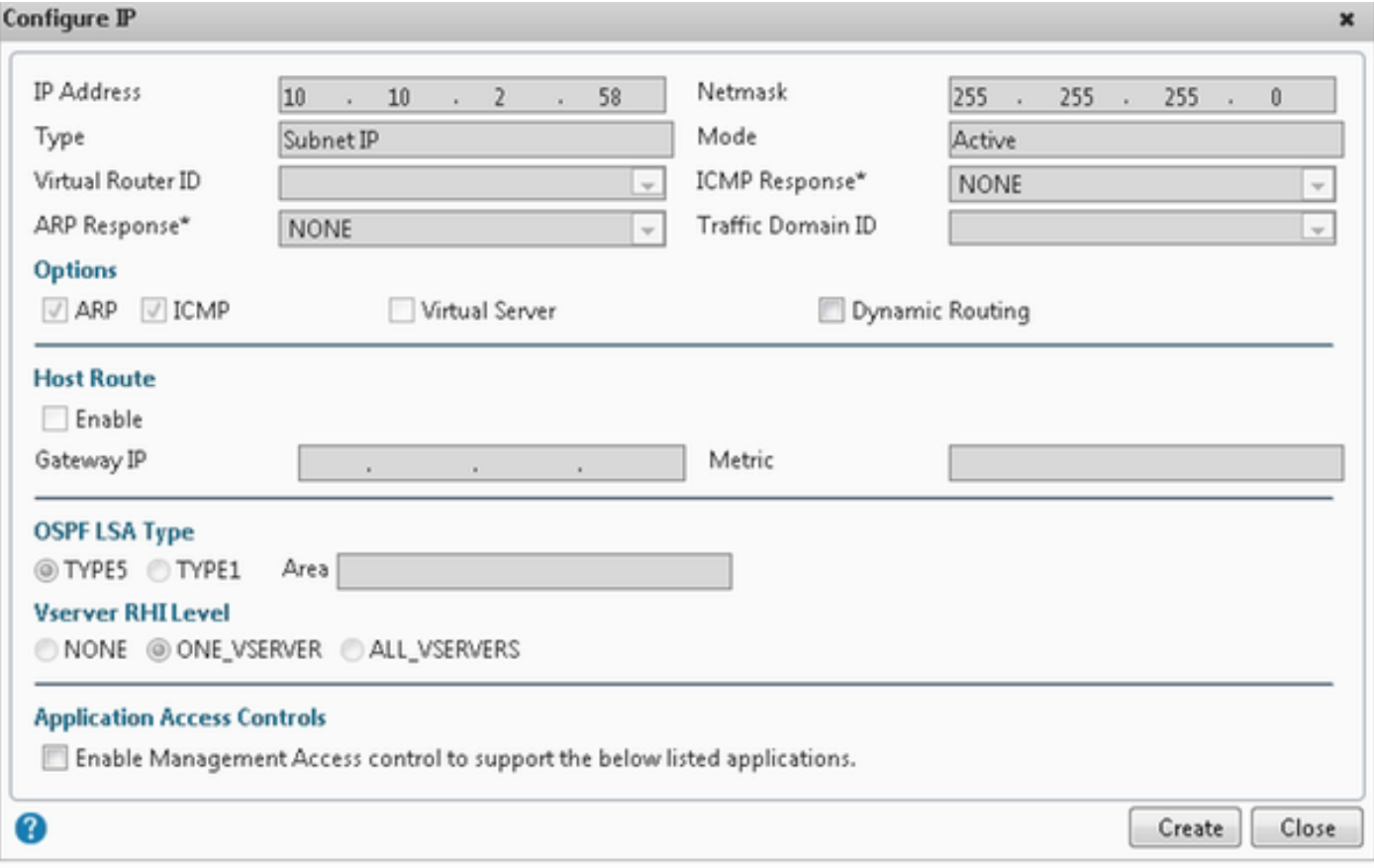

### 建立VIP

步驟 1.按一下「Add」以新增IP位址,然後選擇「Type」作為「Virtual IP」。 步驟 2.按一下Create以建立所需的IP地址。

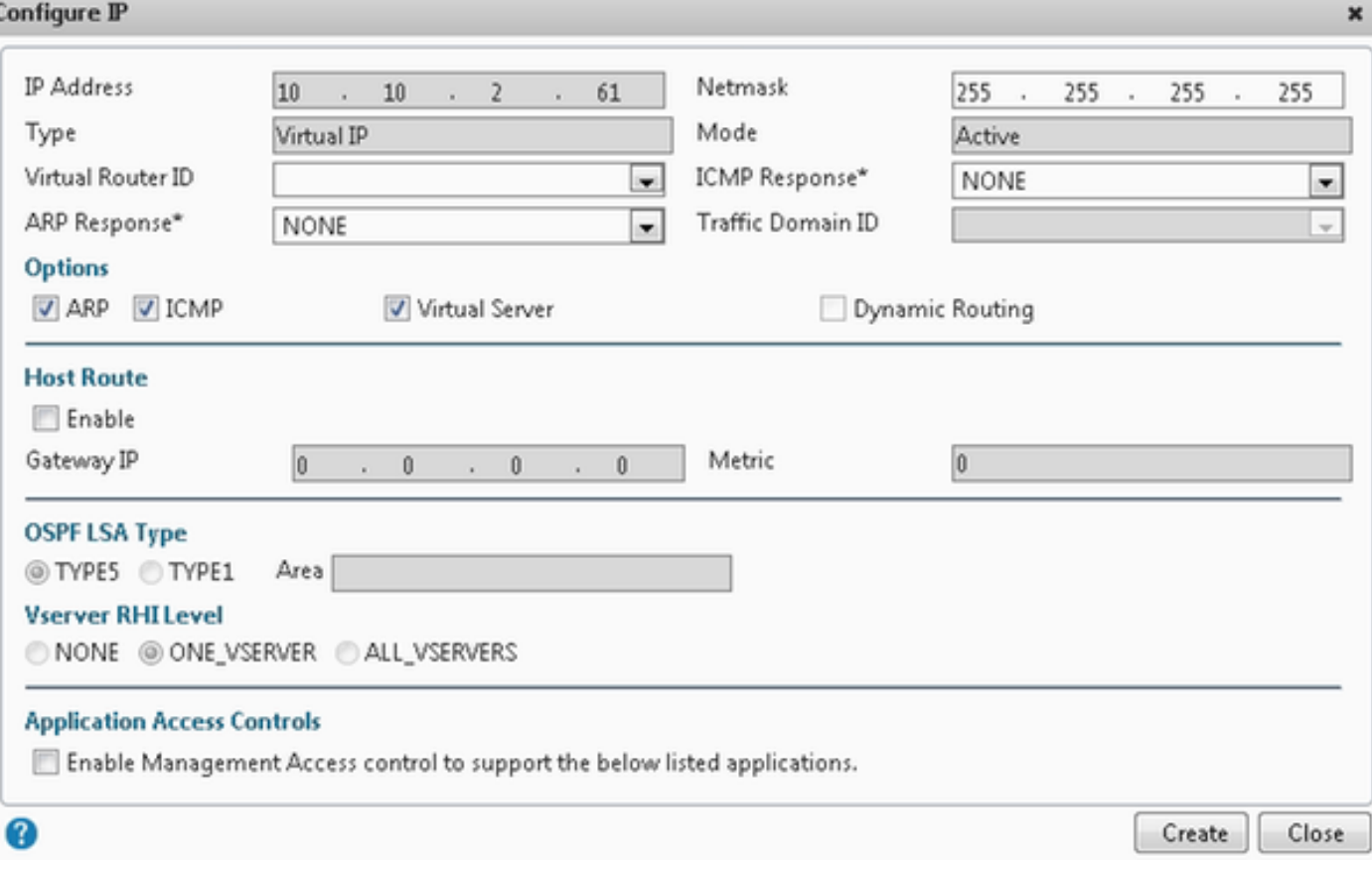

# 建立路由

如果需要,建立HTTP/HTTPS請求到達負載平衡器的網路的路由。

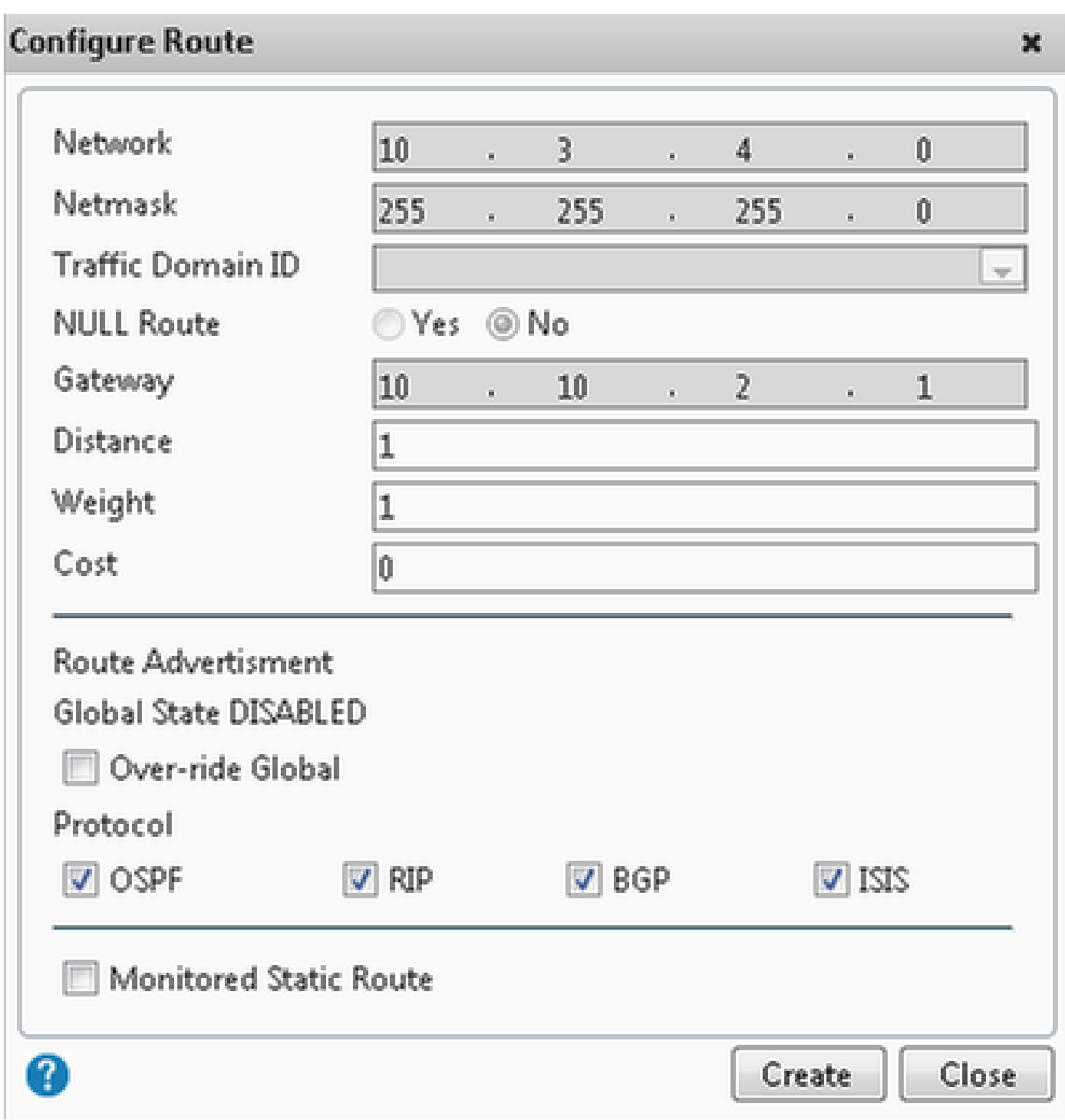

按一下Create以建立所需的路由。

HTTPS負載平衡配置

要建立虛擬伺服器條目(CUIC中每個埠一個),需要監控三個埠(HTTP埠80.8081和HTTPS埠 8444)。每個虛擬伺服器條目是接收來自客戶端的HTTP流量(訪問CUIC報告)的IP和埠組合。

虛擬伺服器需要與伺服器連結,以便向其傳送負載流量。要檢查伺服器監視器的運行狀況,需要將 它們分配給每台伺服器。使用監控器時,負載會檢測伺服器(CUIC)故障,並將傳入流量重新分配到 運行狀況良好的伺服器以滿足請求。

因此,關聯為Virtual Server->Service and Server->Monitor。

配置摘要:

- 建立監視器
- 建立伺服器
- 使用伺服器關聯建立服務
- 將每項服務連結到相應的監控器
- 建立虛擬伺服器
- 將相應的服務與虛擬伺服器連結
- 建立永續性組並新增虛擬伺服器

此圖描述三個虛擬伺服器專案及其關聯。

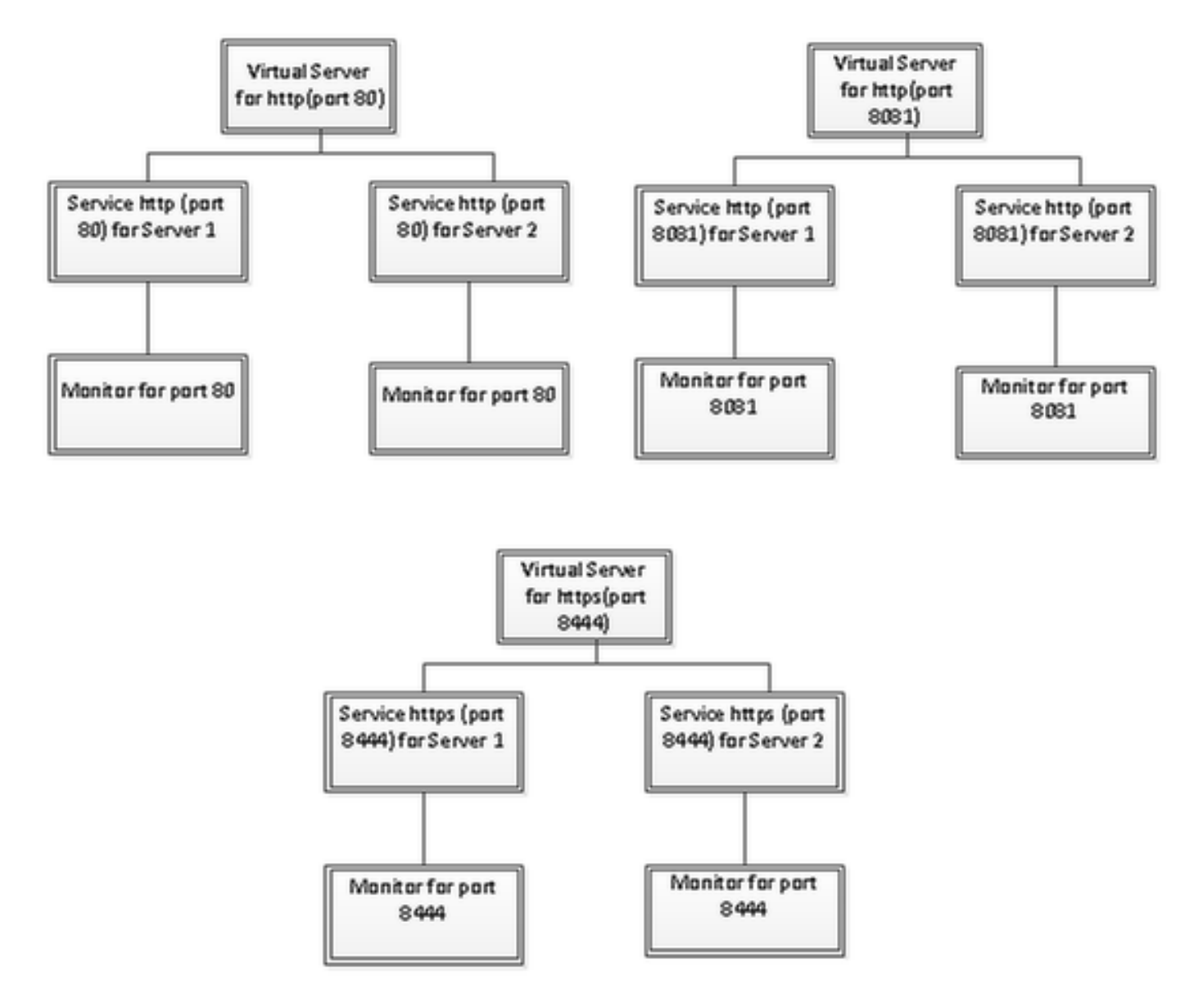

### 建立監視器

導航到Traffic Management > Load Balancing > Monitor

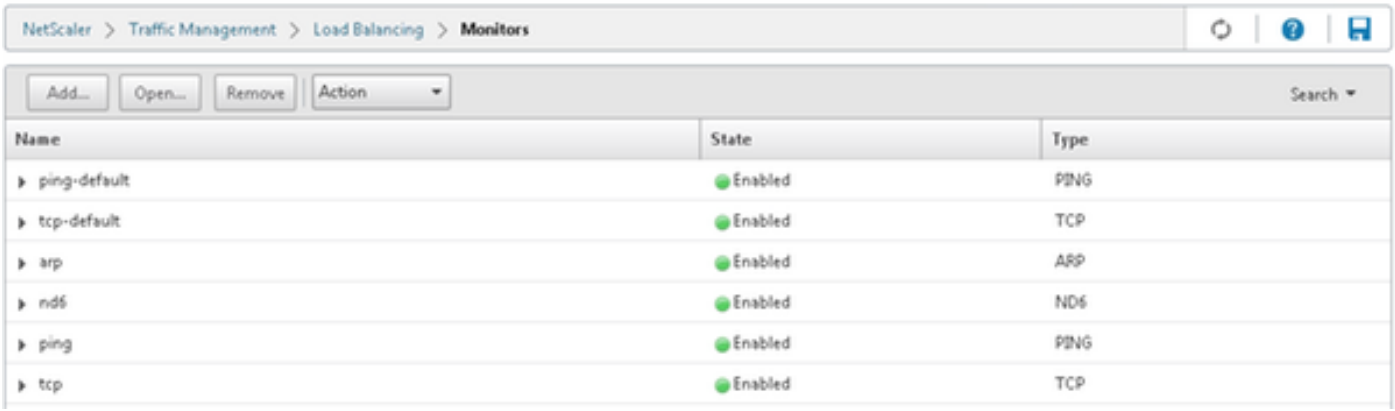

要建立監控器,請導航到Traffic Management > Load Balancing > Monitor,然後按一下Add按鈕。 為埠80、8081和8444建立了三種型別的顯示器。

# 為http埠80建立監視器

選擇Type作為TCP,並相應地指定Interval、Response Time-out、Down Time、Retries等。 按一下Create以建立監控器。對於HTTPS,需要建立兩個監控器(每台伺服器一個)。

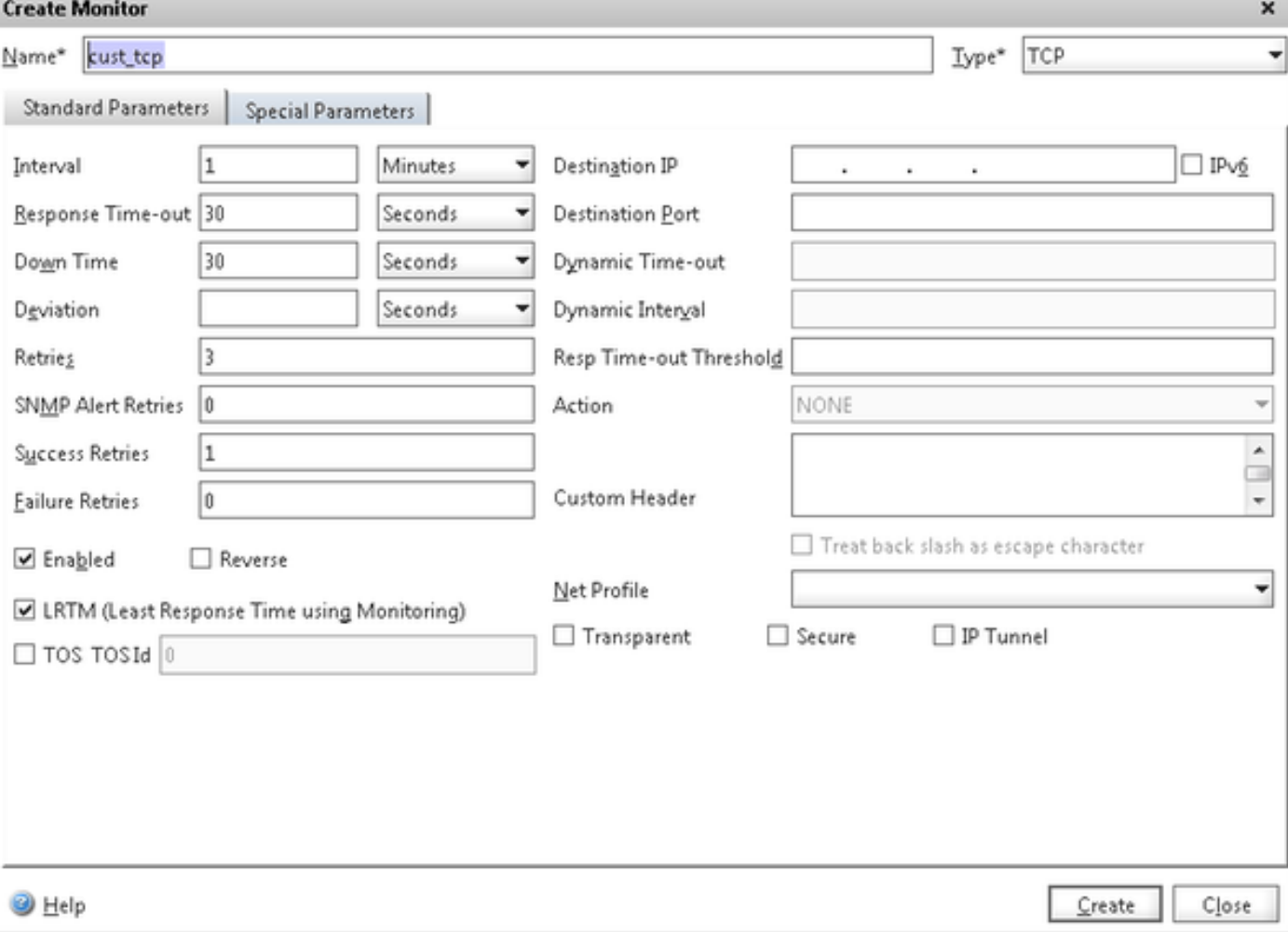

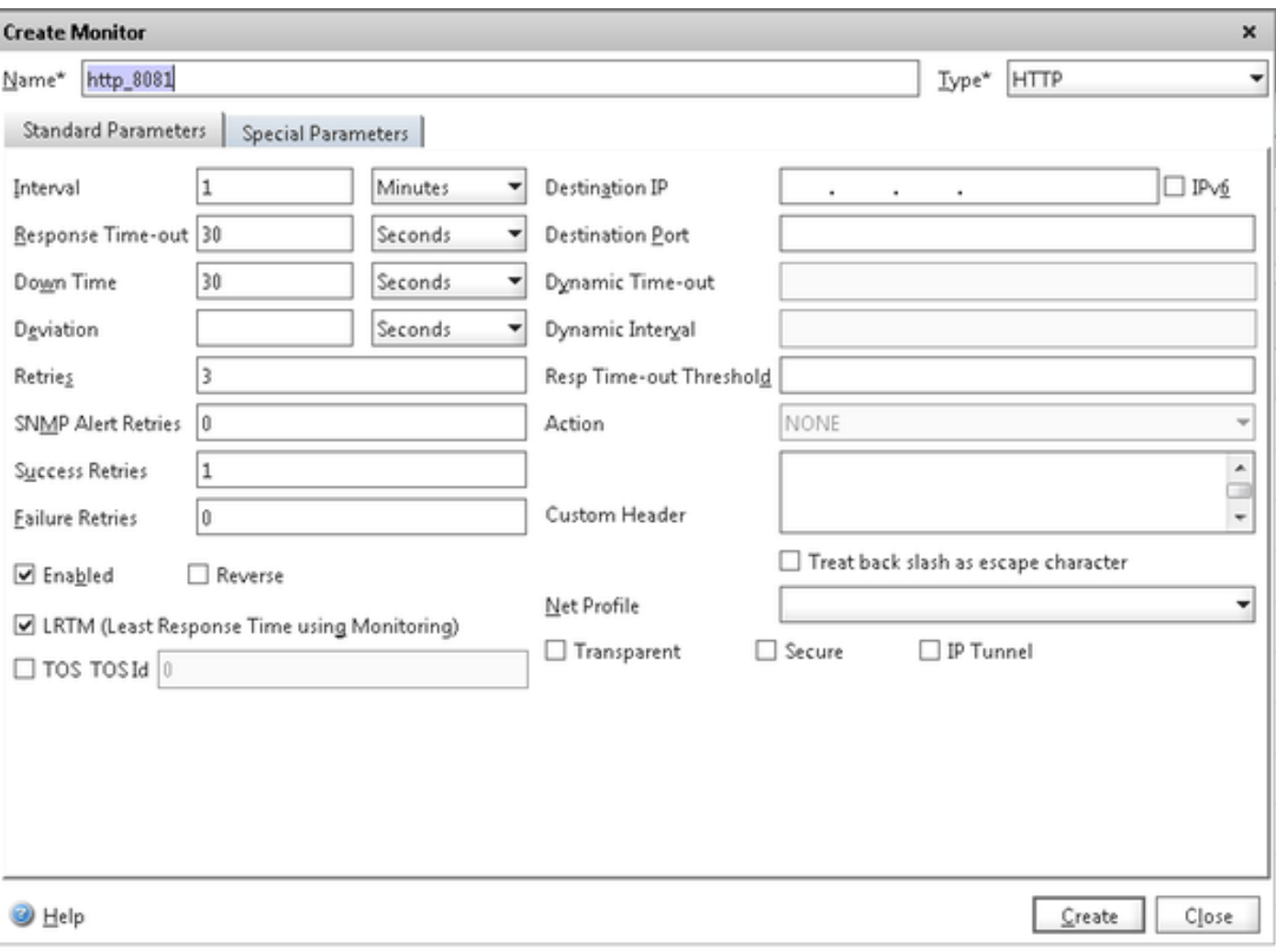

對於HTTPS型別監視器,請配置特殊引數部分。如果對HTTP請求的響應為200或302,此監視器將 報告成功。

在CUIC中禁用HTTP時,302應為,否則為200。為了處理這兩種情況,包括200和302。

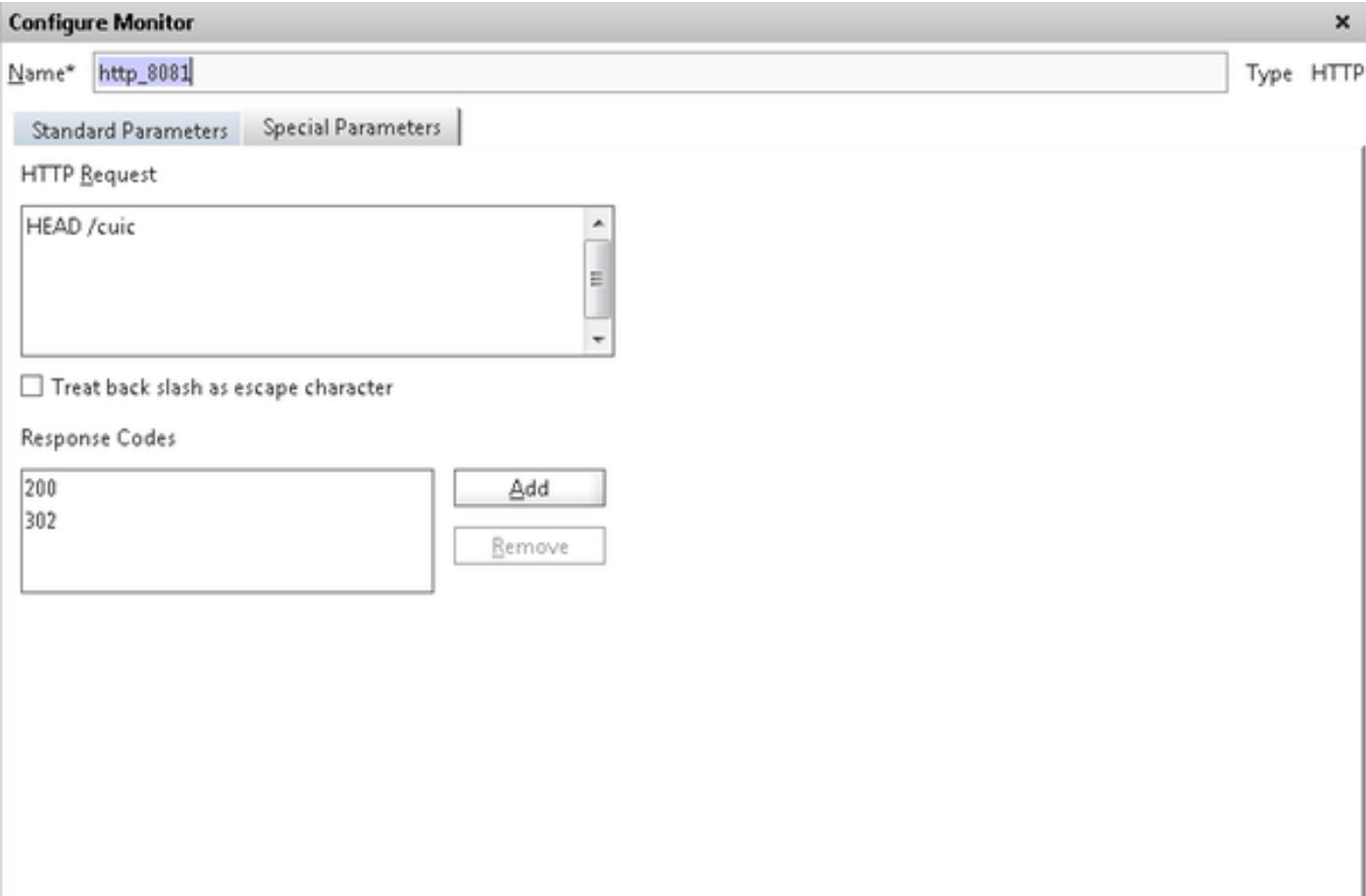

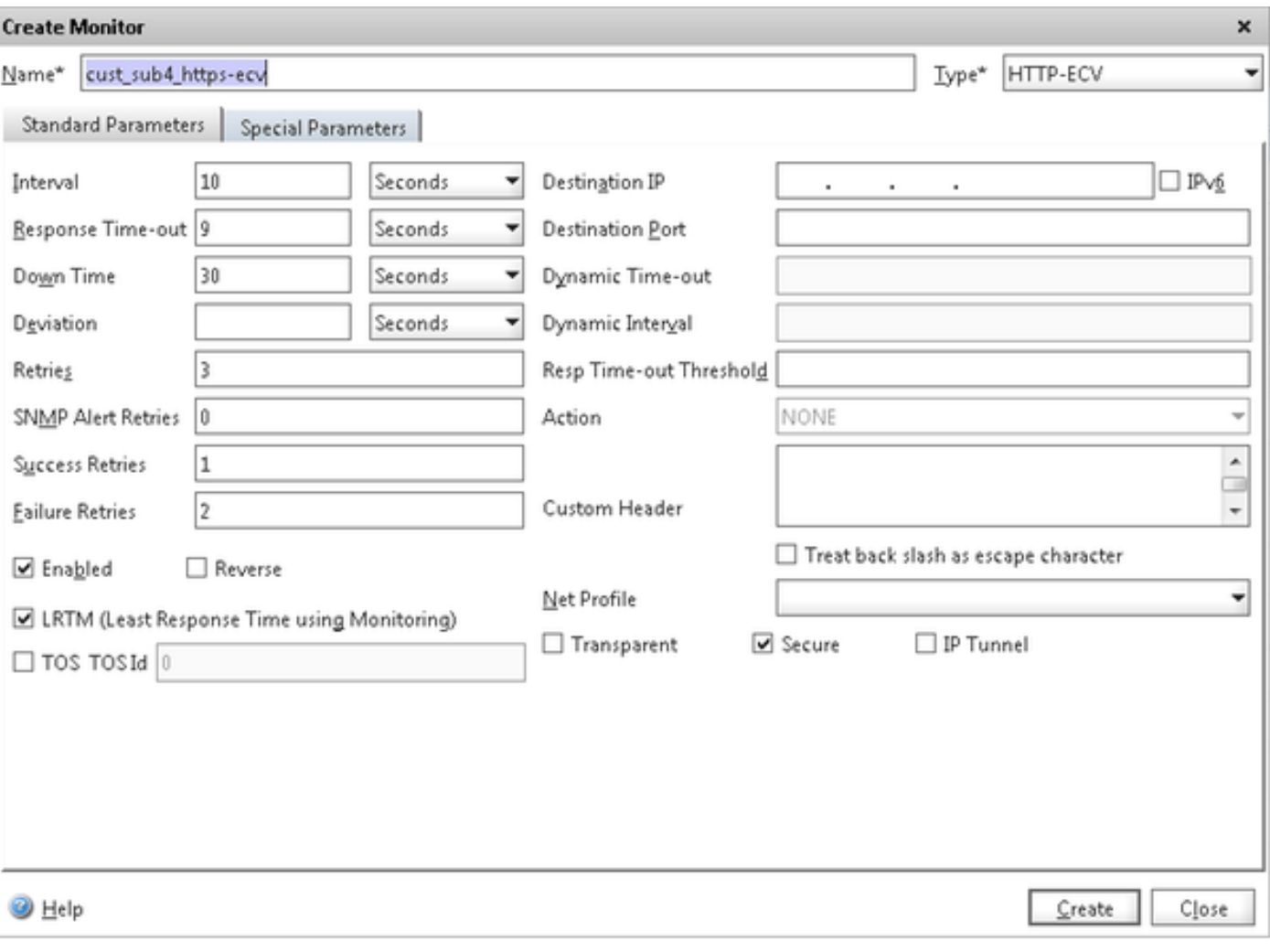

對於HTTPS型別監視器,請配置特殊引數部分。僅當響應包含服務中的字串時,此監視器才報告成 功。

#### **Configure Monitor**

Name\* cust\_sub4\_https-ecv

Type HTTP-ECV

 $\mathbf{x}$ 

#### Send String

GET https://10.10.2.46:8444/cuic/probe

 $\begin{array}{c}\n\bullet \\
\bullet \\
\bullet\n\end{array}$ 

 $\overline{\phantom{a}}$ 

 $\begin{array}{c|c} \star & \cdots & \star \end{array}$ 

Standard Parameters Special Parameters

#### Treat back slash as escape character

#### Receive String

In Service

#### Treat back slash as escape character

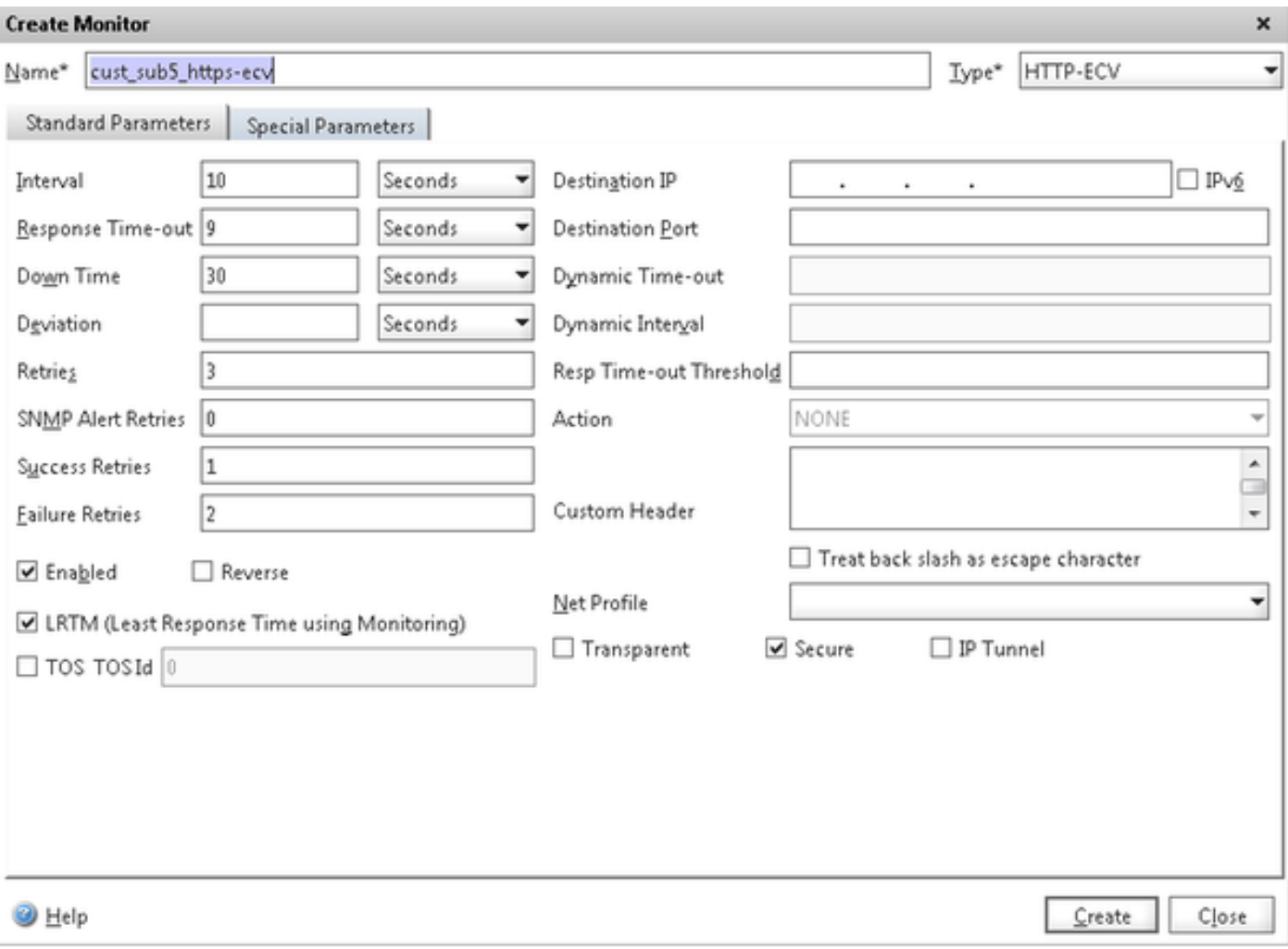

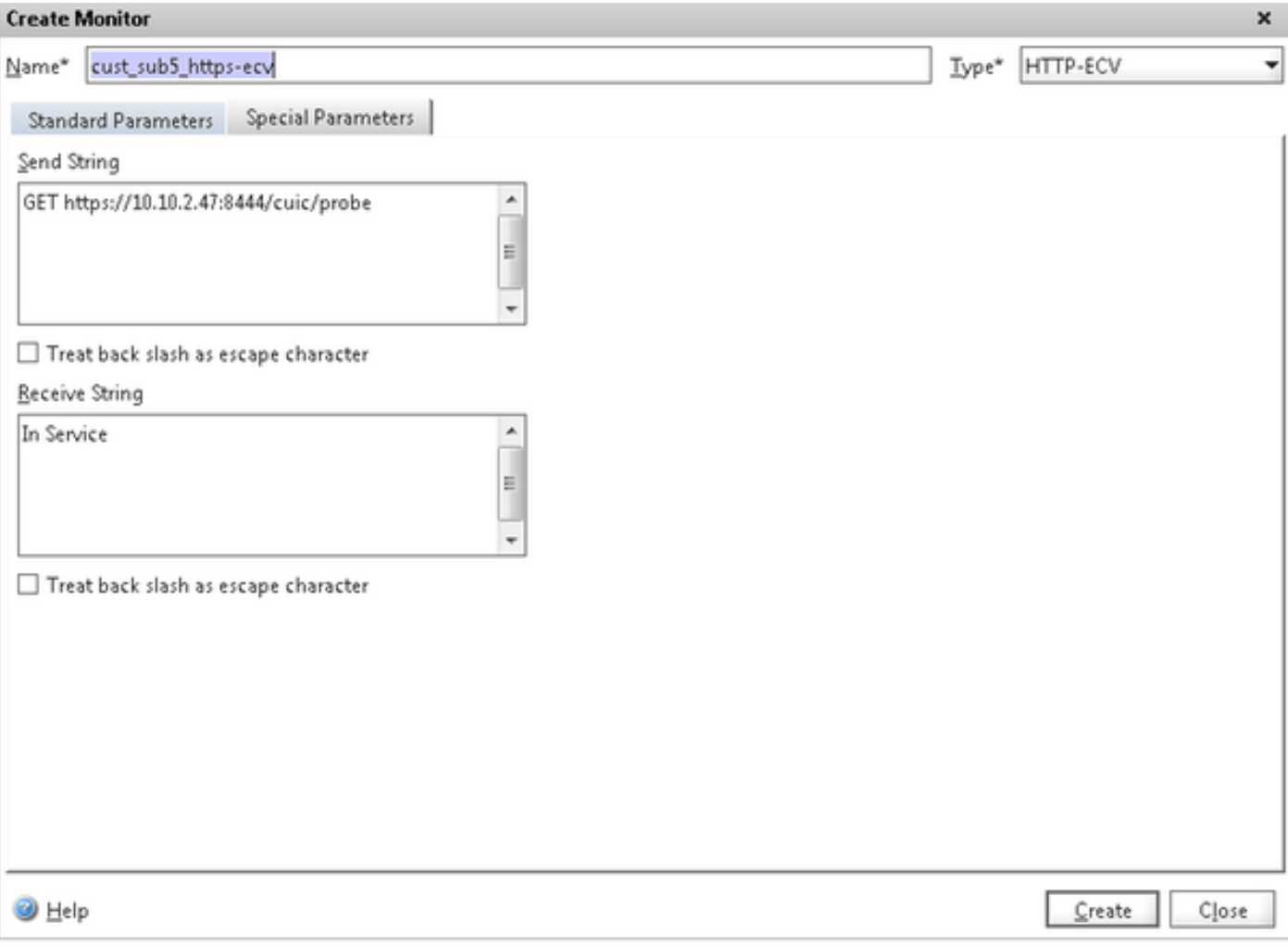

# 建立伺服器

# 伺服器表示CUIC節點。對於負載均衡器服務的每個CUIC節點,都需要一個伺服器條目。

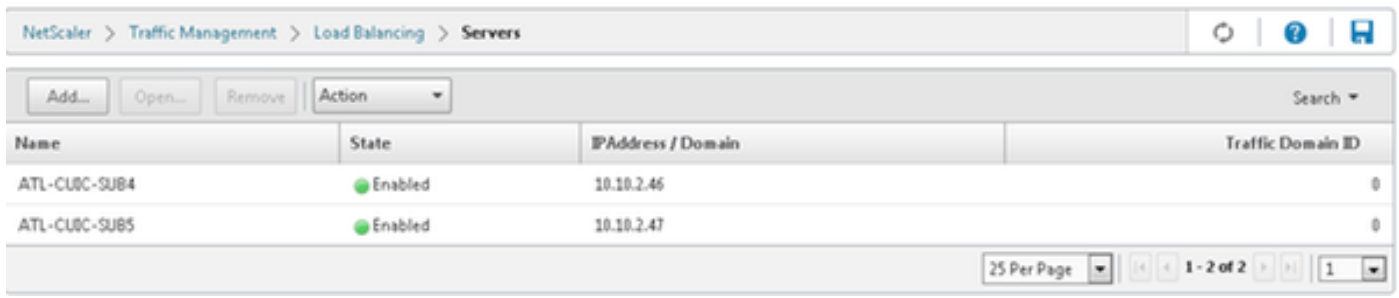

要建立伺服器,請導航到Traffic Management > Load Balancing > Servers,然後按一下Add按鈕。

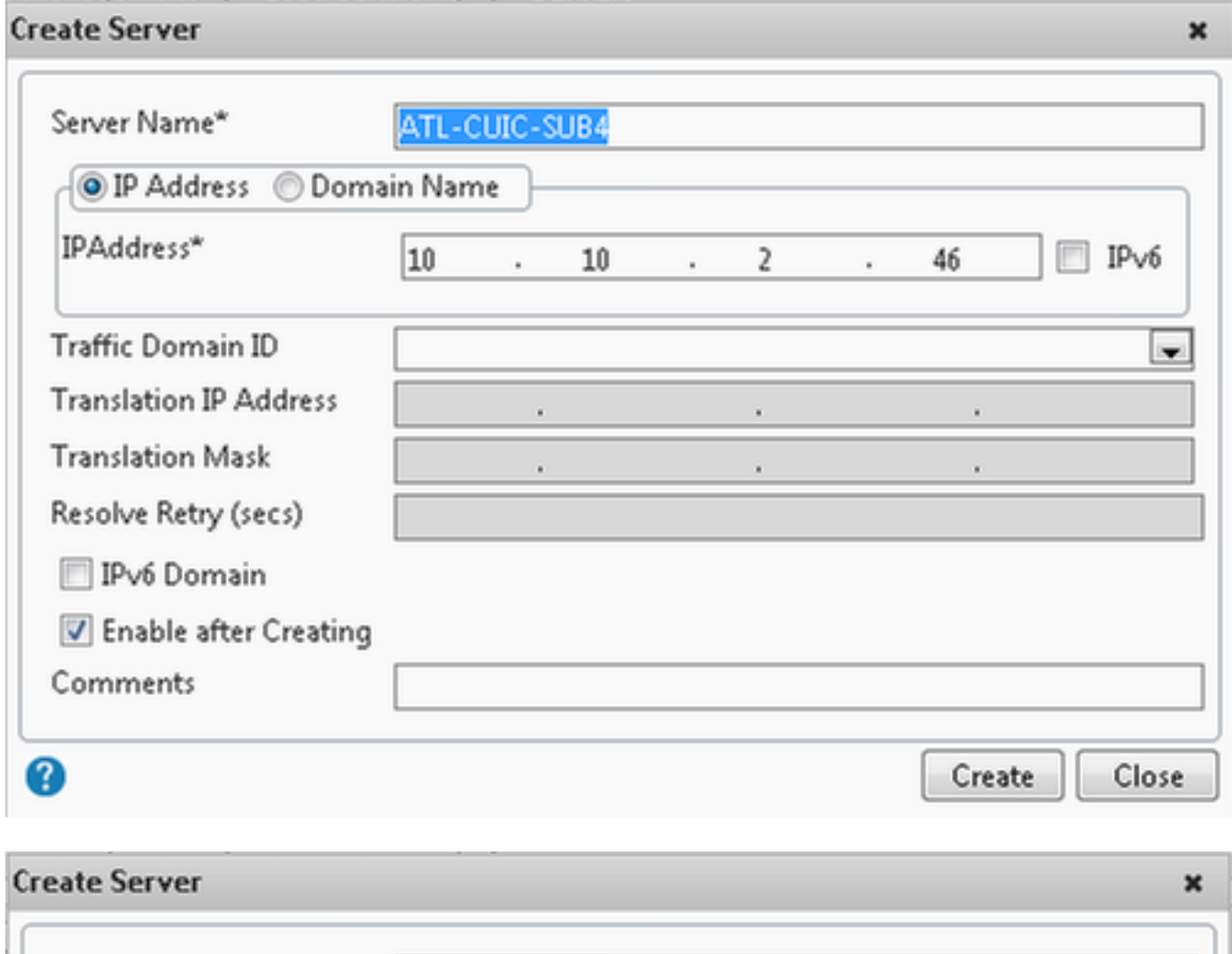

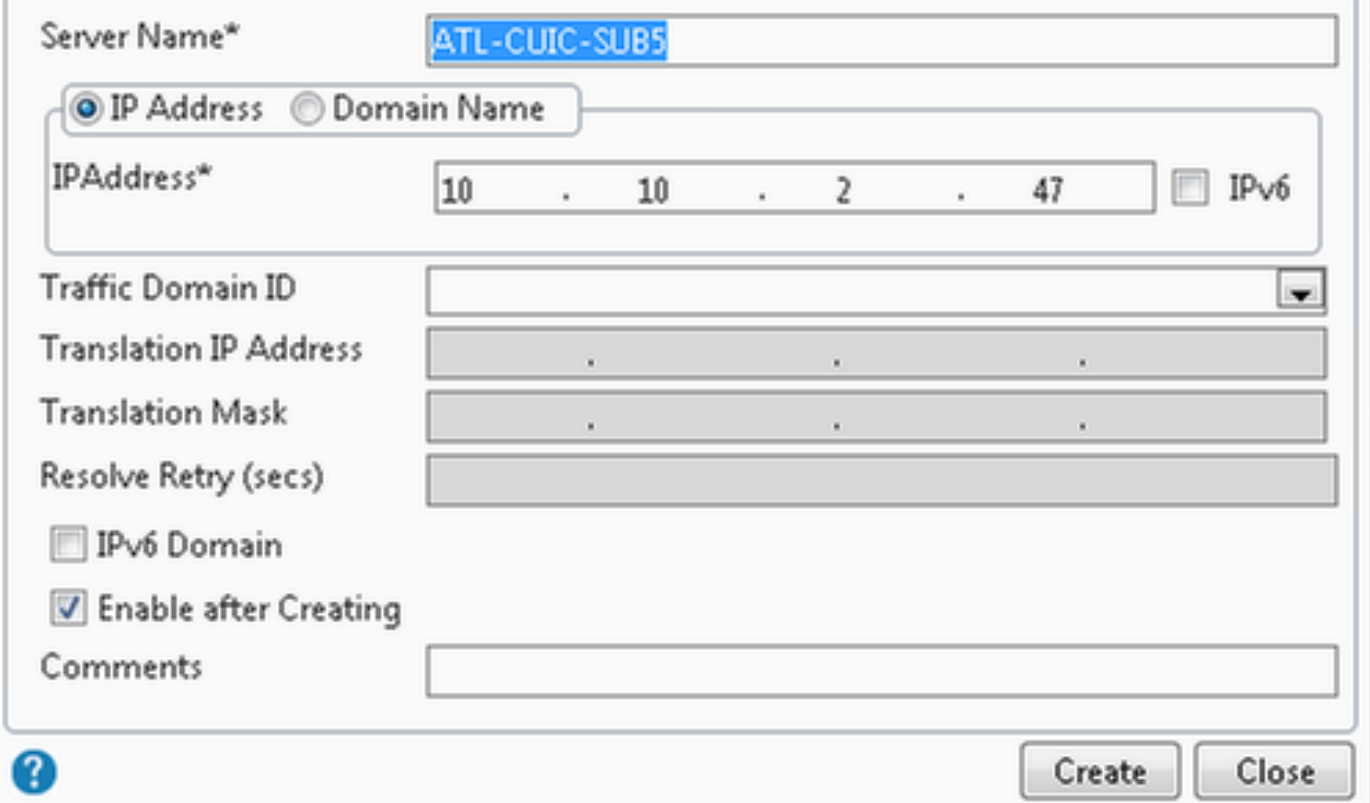

要建立監控器,請導航到Traffic Management > Load Balancing > Services,然後按一下Add。

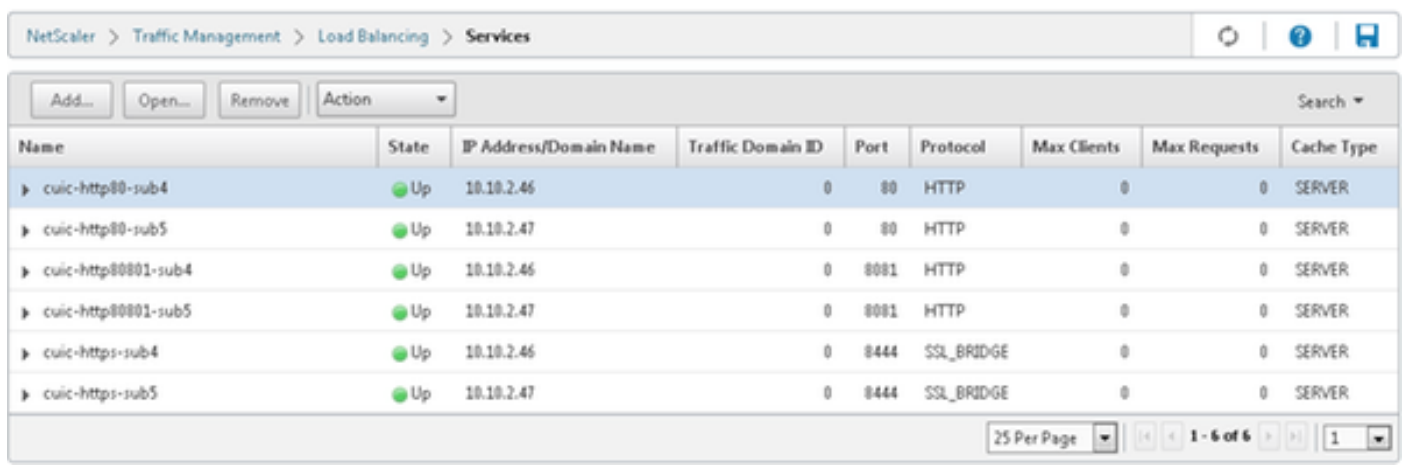

沒有相關聯的監控器時,預設監控器可能會顯示在「已配置」框中。如果不刪除該監視器,請從可 用清單(在此映像中為cust\_tcp)的可用監視器中選擇正確的監視器,然後按一下Add將其移動到「已 配置」清單中。按一下「OK」(確定)。下次開啟此頁時,它只顯示所選監視器。預設監視器消失 。發生這種情況的原因是;始終需要將服務與受監控的服務相關聯。如果未配置任何內容,則負載 均衡器會提供一個預設監視器,但當使用者選擇受監視的監視器時,負載均衡器會刪除預設監視器

。

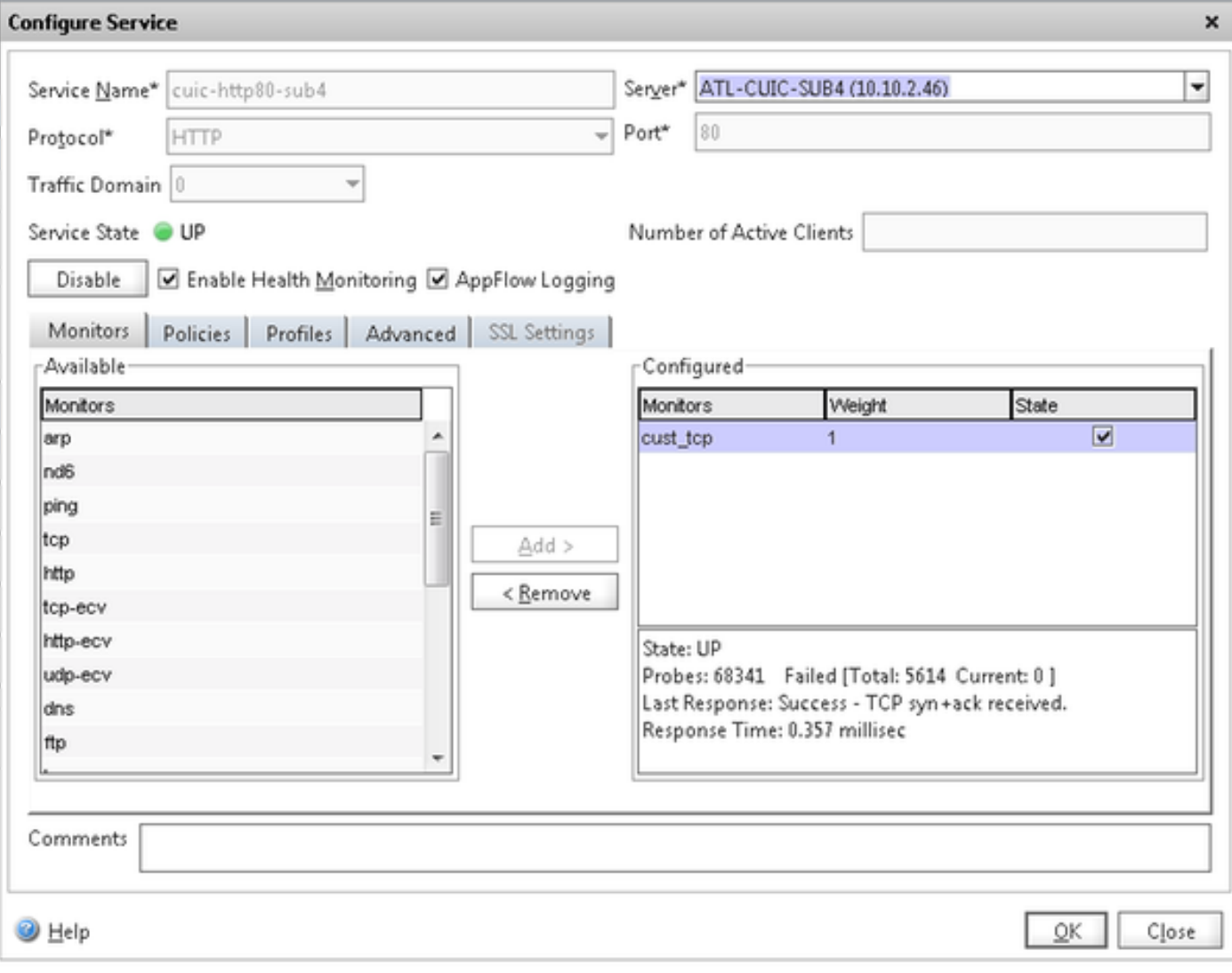

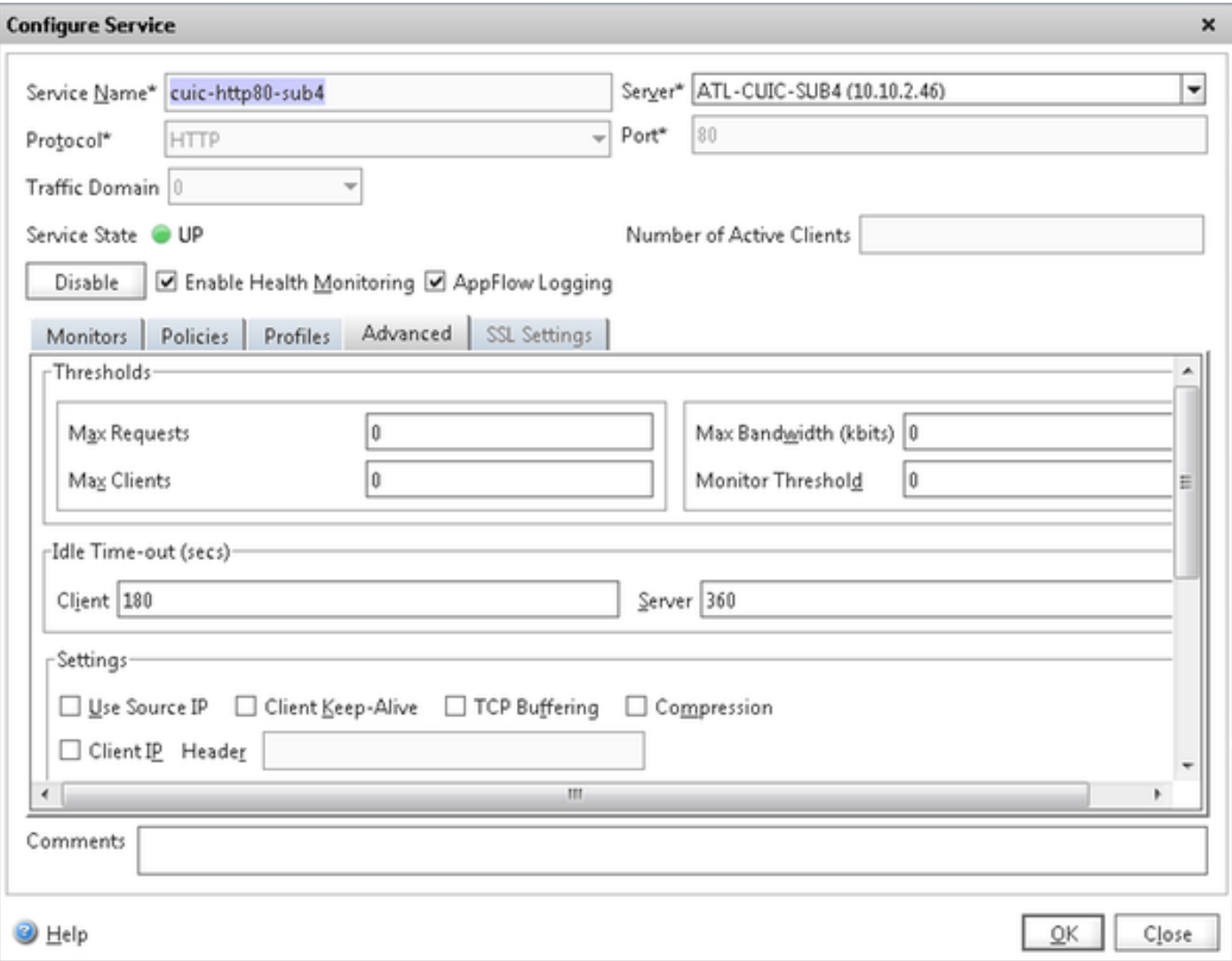

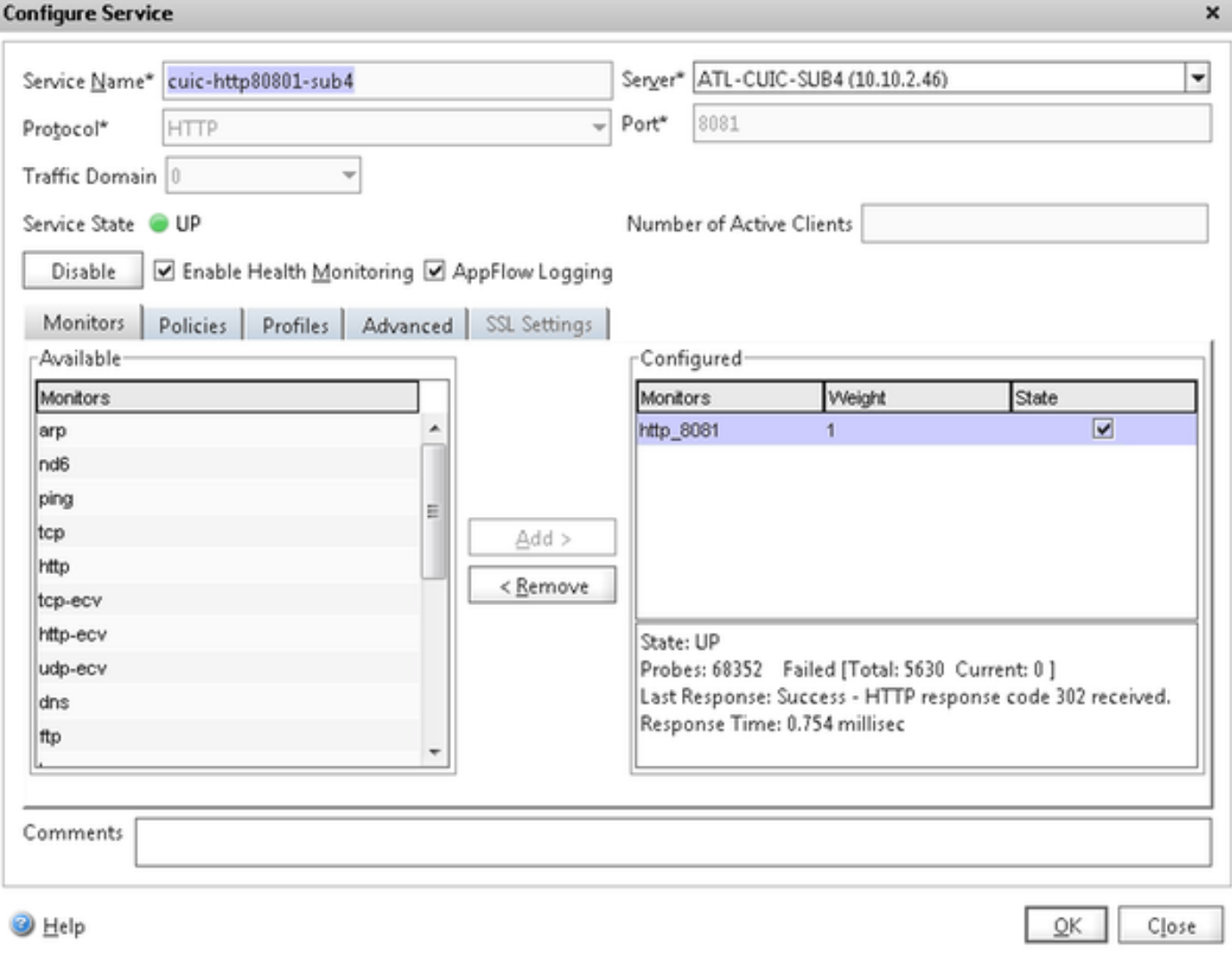

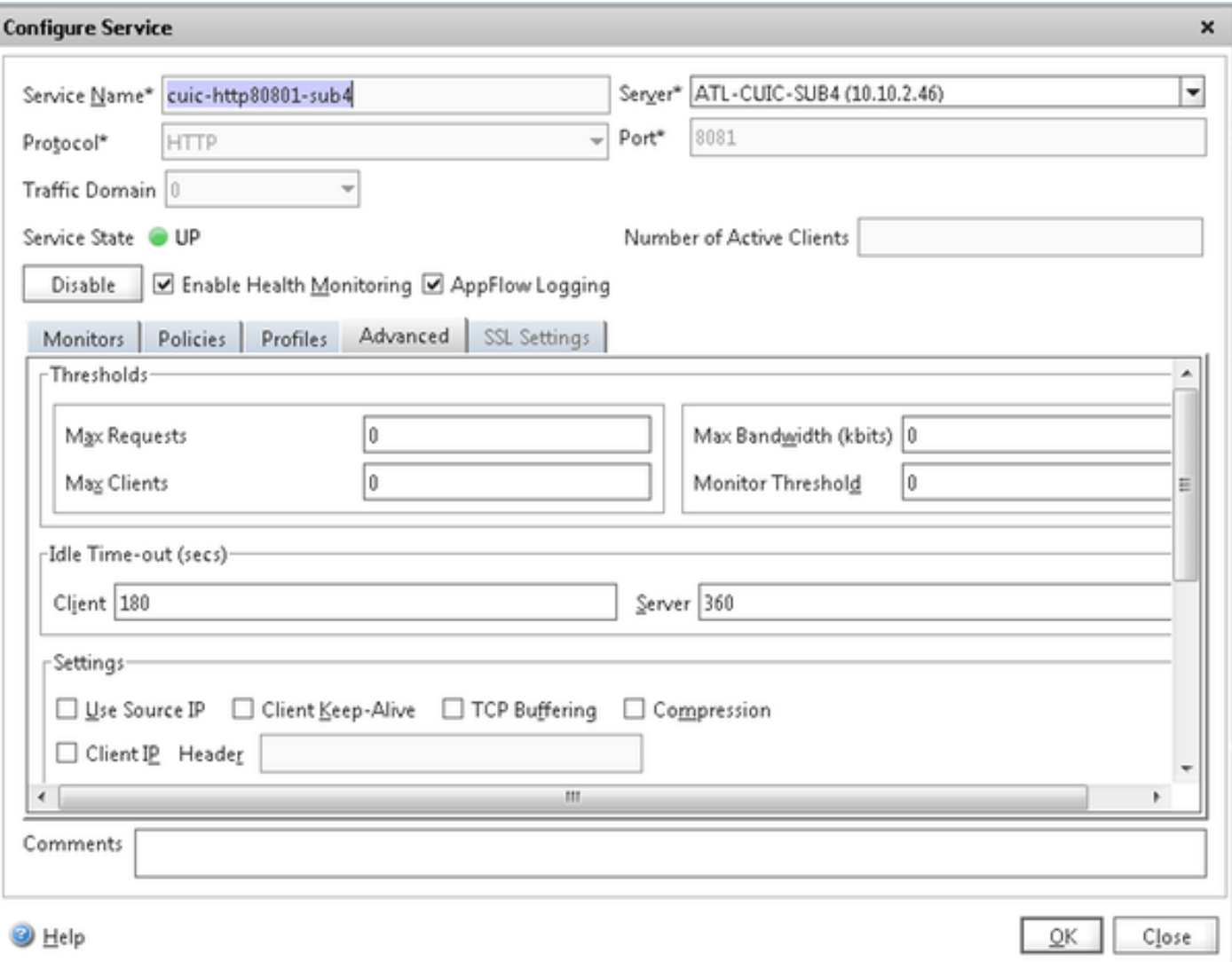

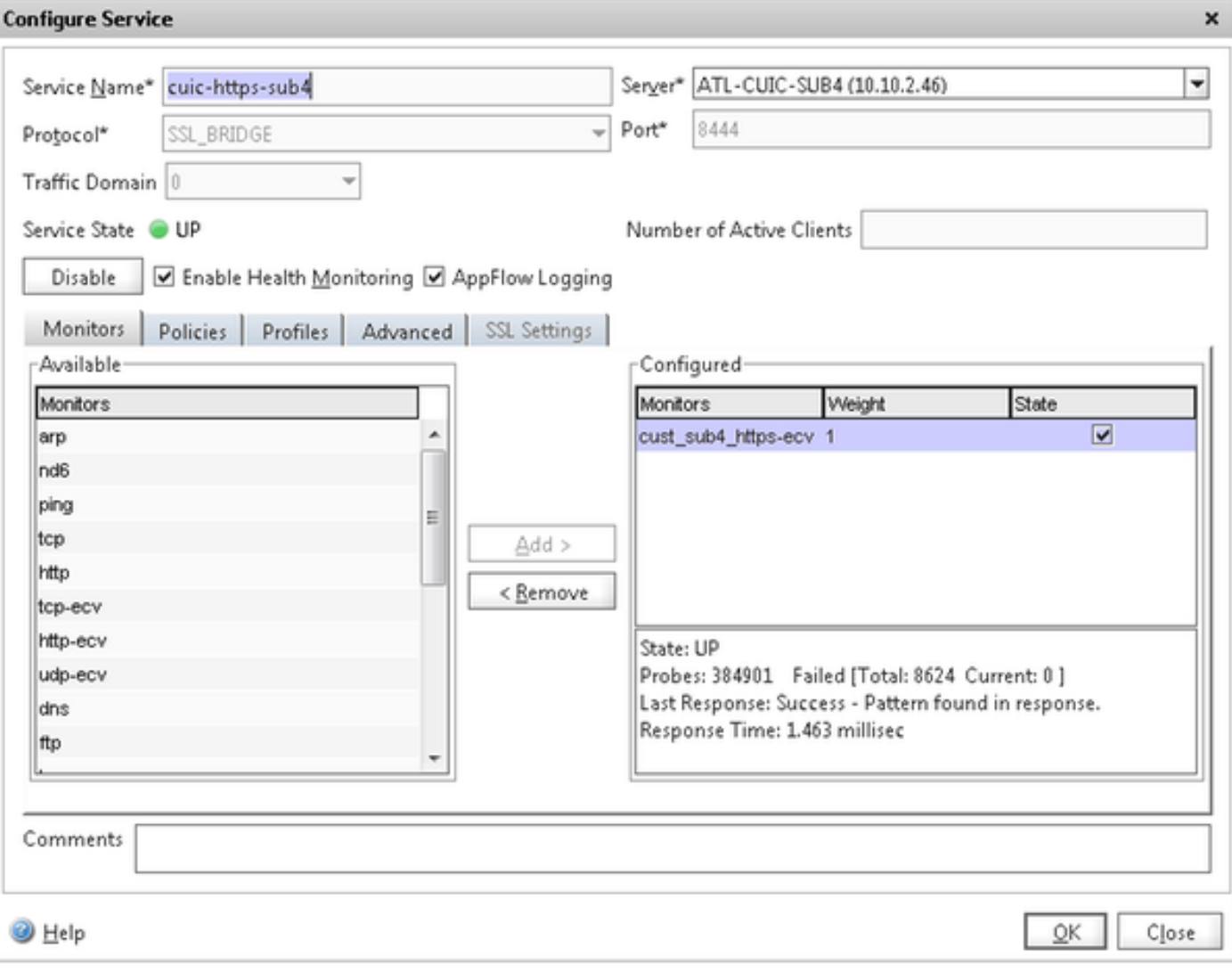

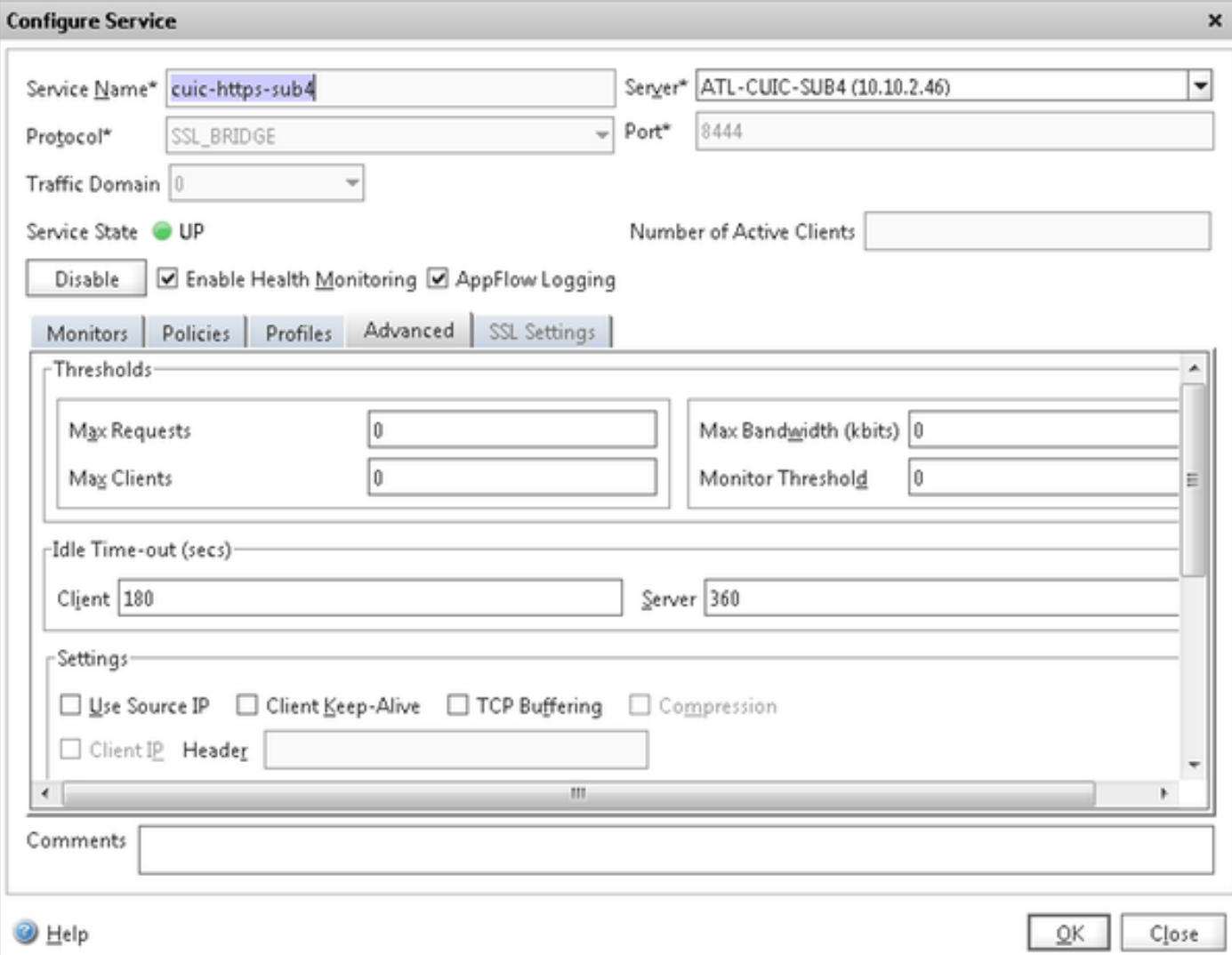

# 建立虛擬伺服器

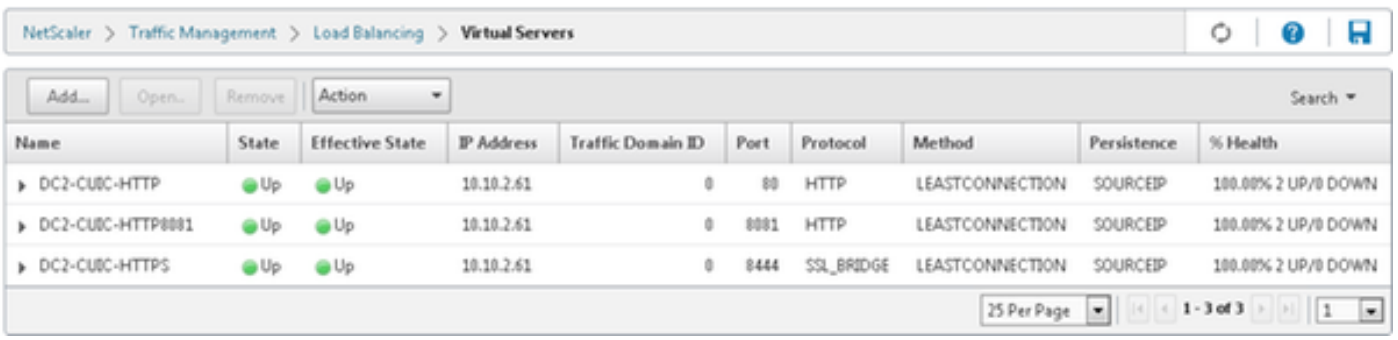

要建立虛擬伺服器,請導航到Traffic Management > Load Balancing > Virtual Servers,然後按一 下Add。

檢查需要與此虛擬服務關聯的服務。

在Method and Persistence選項卡中,選擇Method as Least Connection、Persistence as SOURCEIP和Time-outas40分鐘。這是因為預設的歷史報告刷新率設定為30分鐘;您需要配置一些 大於刷新率的值。如果要為歷史報表配置不同的刷新率,則同時更改此值。

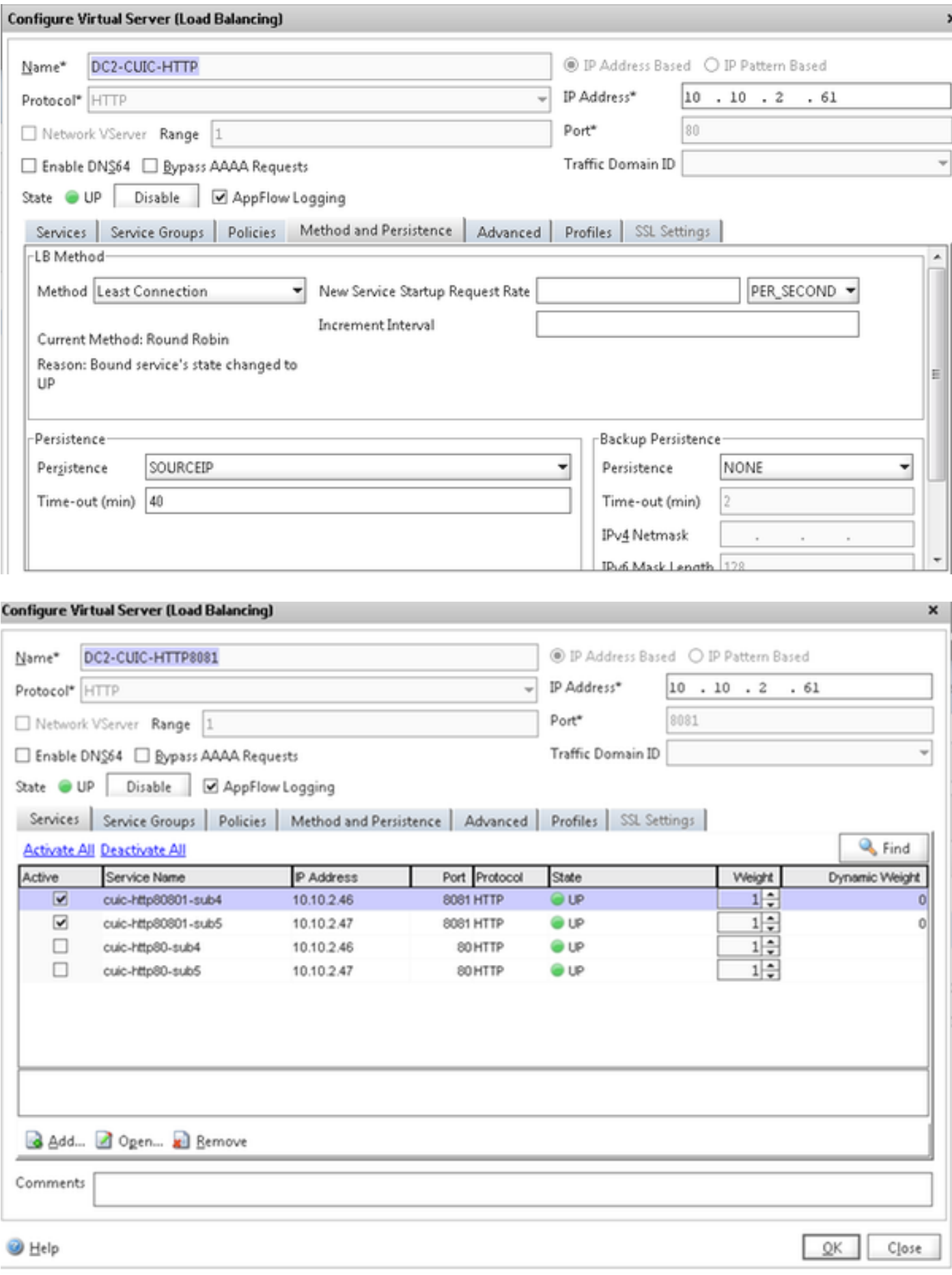

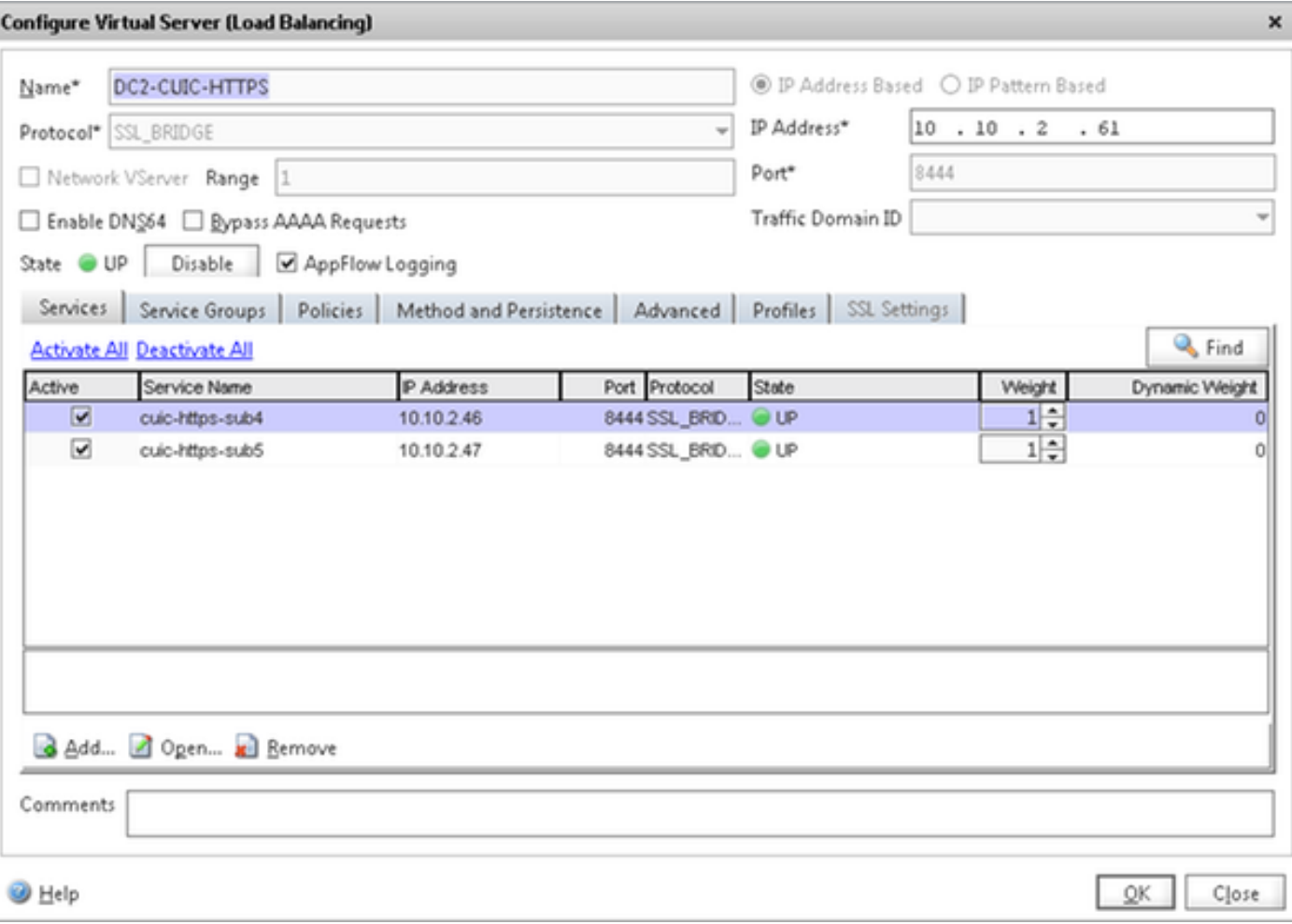

#### 建立永續性組

要建立永續性組,請導航到Traffic Management > Load Balancing > Persistency Groups,然後按 一下Add。

選擇Method as Least Connection、Persistence as SOURCEIP和Time-out as 40minutes。這是因 為預設的歷史報告刷新率設定為30分鐘;您需要配置一些大於刷新率的值。如果要為歷史報表配置 不同的刷新率,則同時更改此值。

由於每個CUIC伺服器在三個埠上偵聽,因此您需要在此處包含所有三個虛擬伺服器。如果客戶端請 求已經傳送到特定CUIC伺服器的HTTP 80埠,則從該客戶端發往埠8081、8444的所有請求被路由 到同一個CUIC。

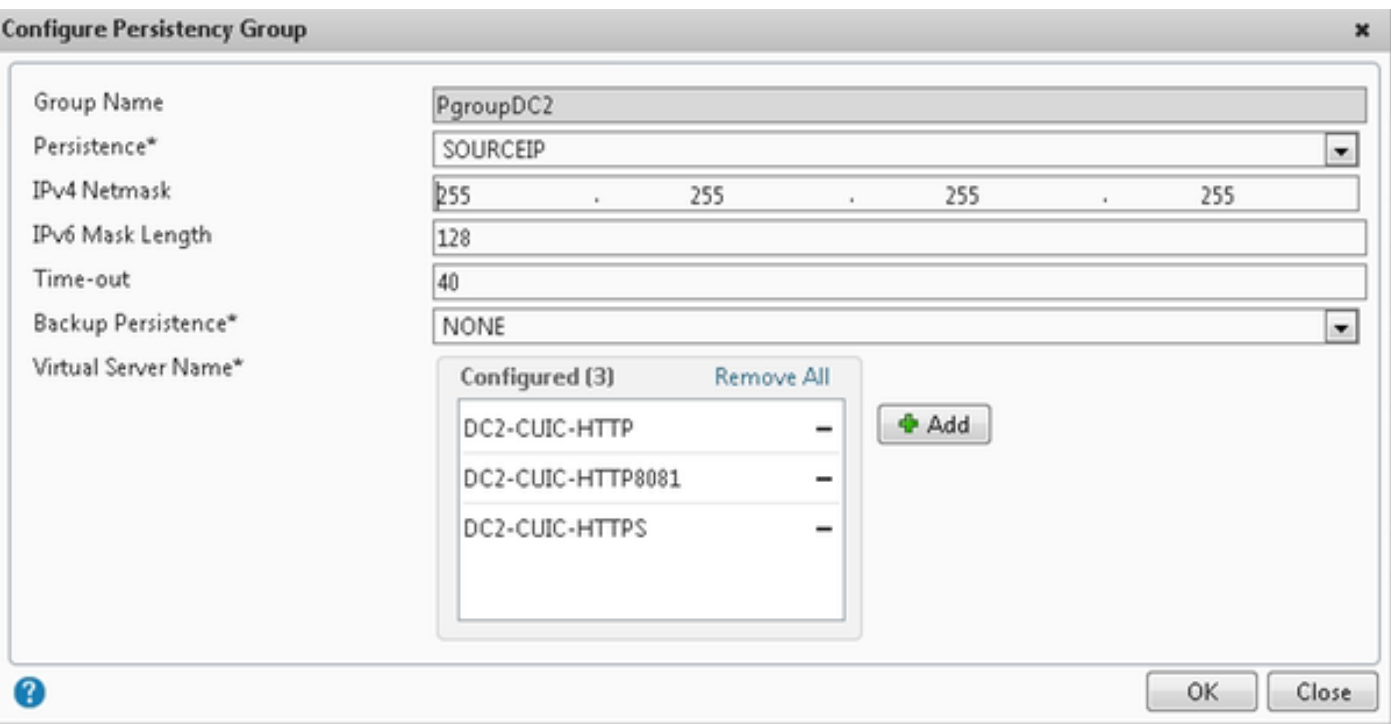

# 參考

1.<http://support.citrix.com/proddocs/topic/netscaler/ns-gen-netscaler-wrapper-con.html>

#### 關於此翻譯

思科已使用電腦和人工技術翻譯本文件,讓全世界的使用者能夠以自己的語言理解支援內容。請注 意,即使是最佳機器翻譯,也不如專業譯者翻譯的內容準確。Cisco Systems, Inc. 對這些翻譯的準 確度概不負責,並建議一律查看原始英文文件(提供連結)。